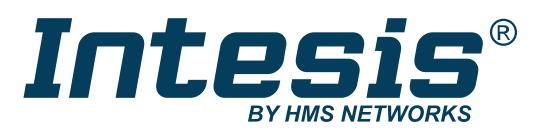

ENGLISH

## AC Cloud Control

# DEVICE CONFIGURATION WITH WI-FI

USER MANUAL Version 1.0.0 Publication date 2023-07-06

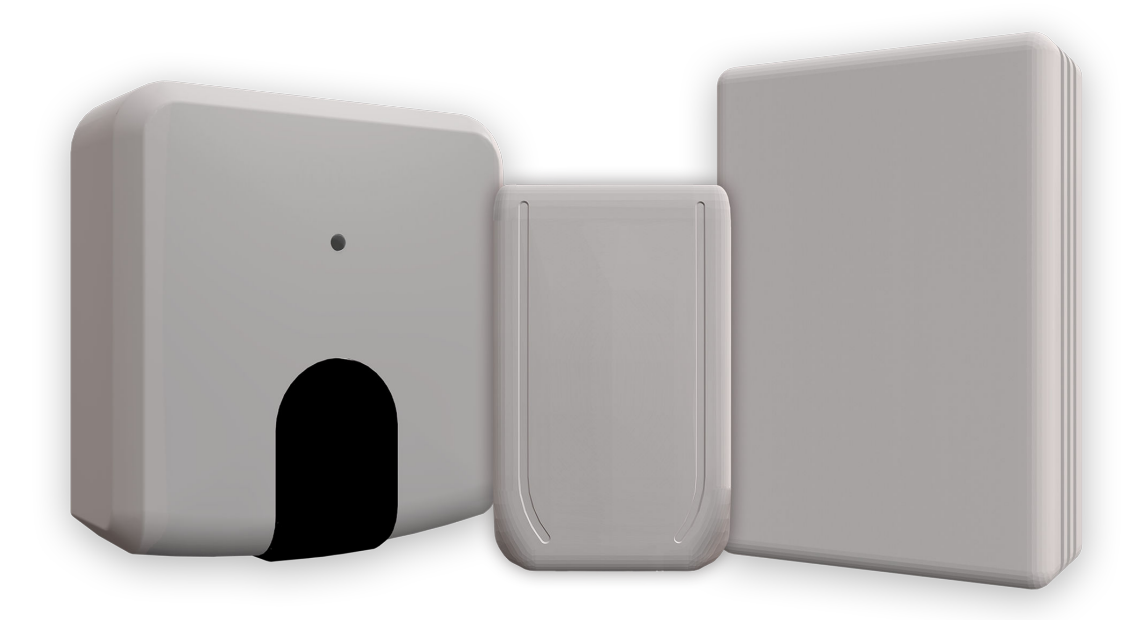

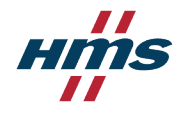

#### Copyright © 2023 Intesis

#### Disclaimer

The information in this document is for informational purposes only. Please inform HMS Networks of any inaccuracies or omissions found in this document. HMS Networks disclaims any responsibility or liability for any errors that may appear in this document.

HMS Networks reserves the right to modify its products in line with its policy of continuous product development. The information in this document shall therefore not be construed as a commitment on the part of HMS Networks and is subject to change without notice. HMS Networks makes no commitment to update or keep current the information in this document.

The data, examples and illustrations found in this document are included for illustrative purposes and are only intended to help improve understanding of the functionality and handling of the product. In view of the wide range of possible applications of the product, and because of the many variables and requirements associated with any particular implementation, HMS Networks cannot assume responsibility or liability for actual use based on the data, examples or illustrations included in this document nor for any damages incurred during installation of the product. Those responsible for the use of the product must acquire sufficient knowledge in order to ensure that the product is used correctly in their specific application and that the application meets all performance and safety requirements including any applicable laws, regulations, codes and standards. Further, HMS Networks will under no circumstances assume liability or responsibility for any problems that may arise as a result from the use of undocumented features or functional side effects found outside the documented scope of the product. The effects caused by any direct or indirect use of such aspects of the product are undefined and may include e.g. compatibility issues and stability issues.

# **Table of Contents**

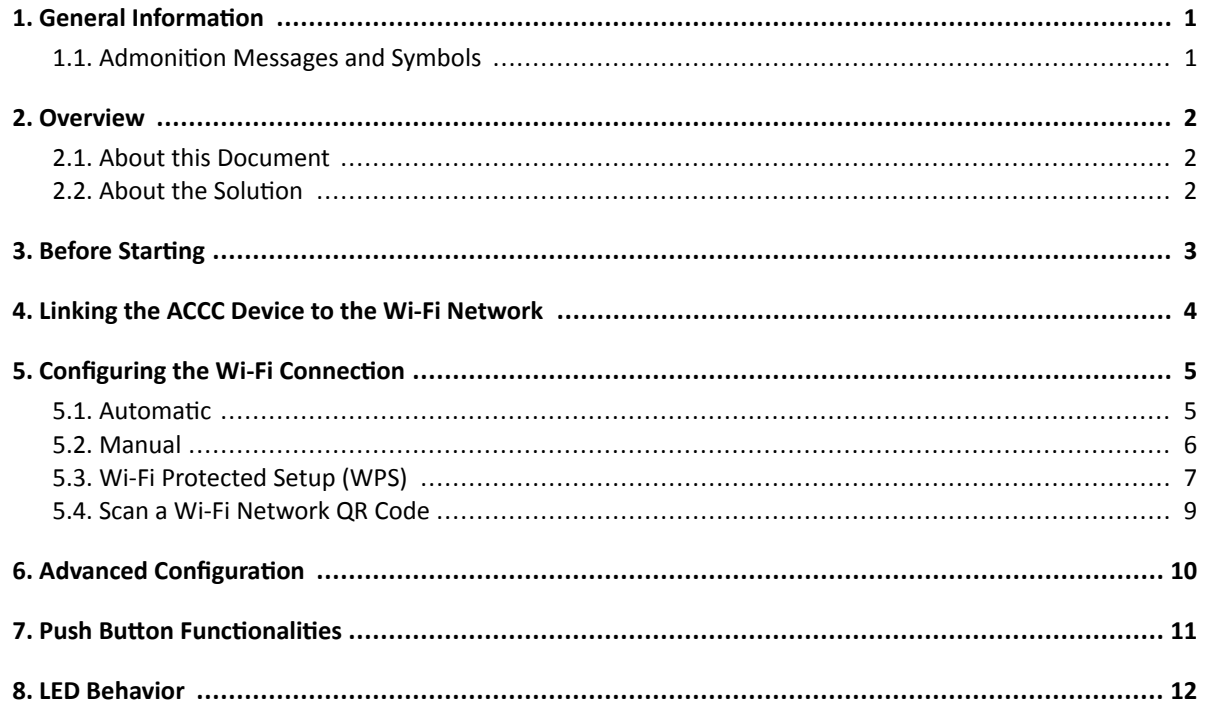

# <span id="page-3-0"></span>**1. General Information**

This manual focuses on the Wi-Fi network configuration process of the Intesis AC Cloud Control device via Wi-Fi. You can find more guides from specific air conditioning brands on the Intesis website: [www.intesis.com/products/cloud-solutions/ac-cloud-control.](https://www.intesis.com/products/cloud-solutions/ac-cloud-control) You can also check some step-by-step video tutorials on [YouTube](https://www.youtube.com/playlist?list=PLaDcKdI2z15sOlgmfl3bUomR752wevJen).

## **1.1. Admonition Messages and Symbols**

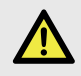

### **DANGER**

Instructions that must be followed to avoid an imminently hazardous situation that, if not avoided, will result in death or severe injury.

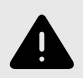

#### **WARNING**

Instructions that must be followed to avoid a potentially hazardous situation that, if not avoided, could result in death or severe injury.

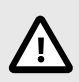

### **CAUTION**

Instruction that must be followed to avoid a potentially hazardous situation that, if not avoided, could result in minor or moderate injury.

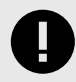

### **IMPORTANT**

Instruction that must be followed to avoid a risk of reduced functionality and/or damage to the equipment or to avoid a network security risk.

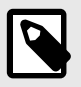

### **NOTE**

Additional information which may facilitate installation and/or operation.

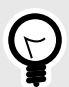

### **TIP**

Helpful advice and suggestions.

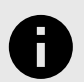

### **NOTICE**

Remarkable Information.

## <span id="page-4-0"></span>**2. Overview**

### **2.1. About this Document**

Throughout this document, you will learn how to:

1. Use the AC Cloud Control mobile app to link the Intesis AC Cloud Control (ACCC) device to a Wi-Fi network using a smart device's Wi-Fi connection.

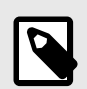

### **NOTE**

We use *smart device* referring to an iPhone, iPad, or Android smartphone or tablet.

- 2. Configure the Wi-Fi connection.
- 3. Understand the ACCC device's LED patterns.

## **2.2. About the Solution**

The devices of the Intesis AC Cloud Control series are the perfect IoT solution for professional air conditioning (AC) management. Developed in collaboration with the main AC manufacturers, the AC Cloud Control (ACCC) devices enable the control of any domestic, commercial, or VRF air conditioning unit from a mobile or web application.

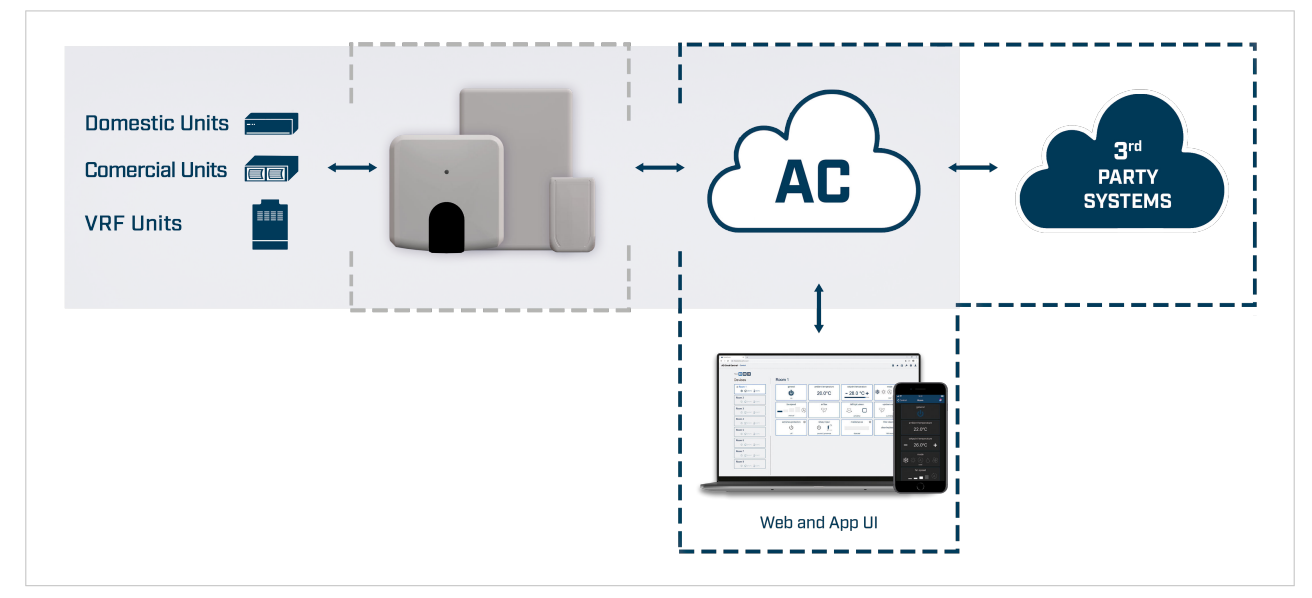

Figure 1. AC Cloud Control device integration

## <span id="page-5-0"></span>**3. Before Starting**

Be sure you have everything you need for the configuration process:

• AC Cloud Control device

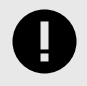

### **IMPORTANT**

The ACCC device's model depends on the AC unit type. Make sure you have the proper device by checking the [Intesis AC Compatibility tool.](https://www.intesis.com/support/hvac-compatibility)

• Wireless network

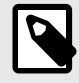

### **NOTE**

Wireless networks are commonly created by a router or an access point. Although you could set a mobile phone as an access point by sharing its data, that is not a recommended procedure and it is not explained in this manual.

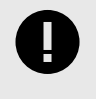

#### **IMPORTANT**

The ACCC device supports the 2.4 GHz band and the 802.11 b/g or /n mode. If the generated network is INTESISHOME\_XXXXXX, your access point must allow b mode.

- Smart device with a Wi-Fi connection: Android and iOS operative systems are supported.
- AC Cloud Control app. Download it from:
	- [Google Play](https://play.google.com/store/apps/details?id=com.intesis.intesishome&hl=en&gl=US&pli=1)
	- [iOS App Store](https://apps.apple.com/us/app/intesis-ac-cloud/id500095280)

Before starting the configuration process:

- 1. Turn off your mobile data.
- 2. Turn on your mobile Wi-Fi connection.
- 3. Keep your smart device close to the access point and the ACCC device.

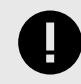

### **IMPORTANT**

A weak signal might cause intermittent disconnections to the ACCC device.

# <span id="page-6-0"></span>**4. Linking the ACCC Device to the Wi-Fi Network**

- 1. Open the AC Cloud Control app.
- 2. On the app's main screen, tap the **Device Configuration** button.

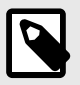

### **NOTE**

If you are already logged in, you can access the configuration screen by clicking the device icon on the upper-right corner of the **Settings** screen.

On the Configuration screen, you will be prompted to set the ACCC device in configuration mode (if it is not in this mode yet). To do so:

- a. Press and hold the ACCC device button for 10 seconds.
- b. Release it.

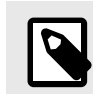

### **NOTE**

The LED will blink green; after 10 seconds, it will turn steady green.

3. Tap the **Wi-Fi** button.

The AC Cloud Control app will show you instructions on how to connect the ACCC device to the AC Cloud Control network.

4. Select from the list the ACCC device you want to connect.

If you are not sure which device you are linking, check the last six digits of the serial number you will find on the silver label at the rear side of the ACCC device.

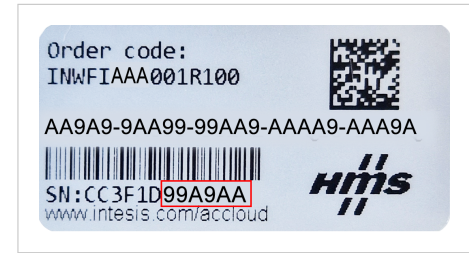

Figure 2. Find the serial number (SN) below the barcode

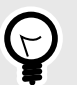

### **TIP**

When having multiple ACCC devices on an installation, you can easily locate each one by tapping on the **Identify INTESIS\_XXXXXX<sup>1</sup>** button. The LED of that specific ACCC device will blink white for 10 seconds, allowing you to discover it.

<sup>1</sup>XXXXXX are the last six digits of the ACCC device serial number.

# <span id="page-7-0"></span>**5. Configuring the Wi-Fi Connection**

Once connected to the Wi-Fi network, you have to configure it. There are different ways to do so.

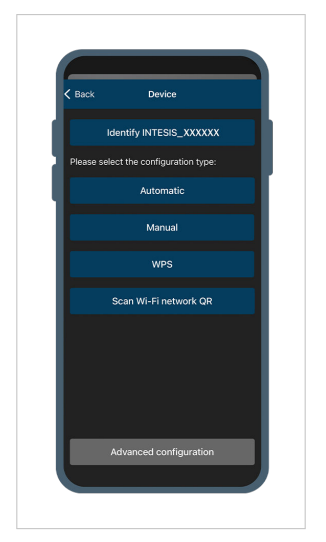

Figure 3. **Device** screen with the four configuration types

### **5.1. Automatic**

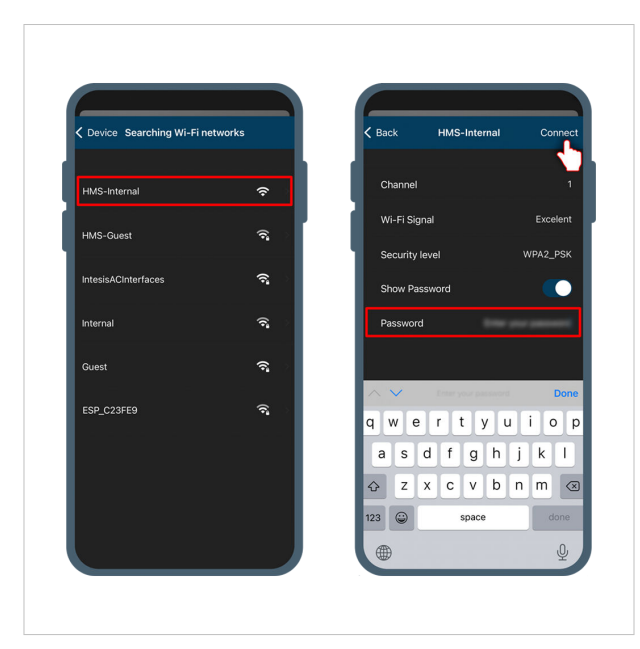

Figure 4. Wi-Fi network selection

networks and list them. 2. Examine the list and tap the Wi-Fi network you want to connect to.

1. On the **Device** screen, tap **Automatic**. The app will search all available Wi-Fi

- 3. Type the network's **Password**.
- 4. Tap the **Connect** button.

After this procedure, the ACCC device will connect to the cloud server. Depending on the communication phase, the LED will blink accordingly:

- Steady green.
- Blinking green: Checking the configuration parameters.
- Blinking yellow: Downloading the configuration.
- Blinking red: Connecting to the server.

<span id="page-8-0"></span>• Off: The ACCC device is connected and working.

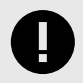

#### **IMPORTANT**

If any error occurs during the configuration process, the LED will keep blinking. See [LED Behavior](#page-14-0) [\(page 12\)](#page-14-0).

### **5.2. Manual**

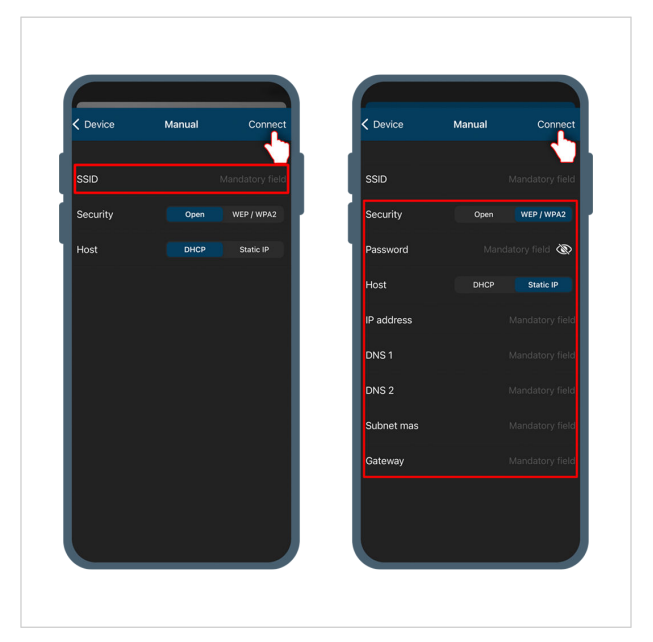

- 1. On the **Device** screen, tap **Manual**.
- 2. On the **SSID** field, type the network's name.
	- a. If you are using an **Open** network, tap the **Connect** button.
	- b. If you are using a **WEP/WPA2** secured network, type the network's **Password** and then tap the **Connect** button.
	- c. If you are using a **Static IP**, fill out the mandatory fields and then tap the **Connect** button.
	- d. If you are using **DHCP**, the IP address and the other parameters will be assigned automatically. Tap the **Connect** button.

Figure 5. Manual configuration for an open and secured network.

After this procedure, the ACCC device will connect to the cloud server. Depending on the communication phase, the LED will blink accordingly:

- Steady green.
- Blinking green: Checking the configuration parameters.
- Blinking yellow: Downloading the configuration.
- Blinking red: Connecting to the server.
- Off: The ACCC device is connected and working.

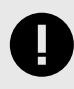

### **IMPORTANT**

## <span id="page-9-0"></span>**5.3. Wi-Fi Protected Setup (WPS)**

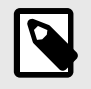

The router/access point must support the WPS function. If so, it will have a button labeled WPS or with the Wi-Fi protected setup icon  $\boldsymbol{\mathcal{D}}$ 

There are two different ways to use this option:

#### **Using the smart device app:**

**NOTE**

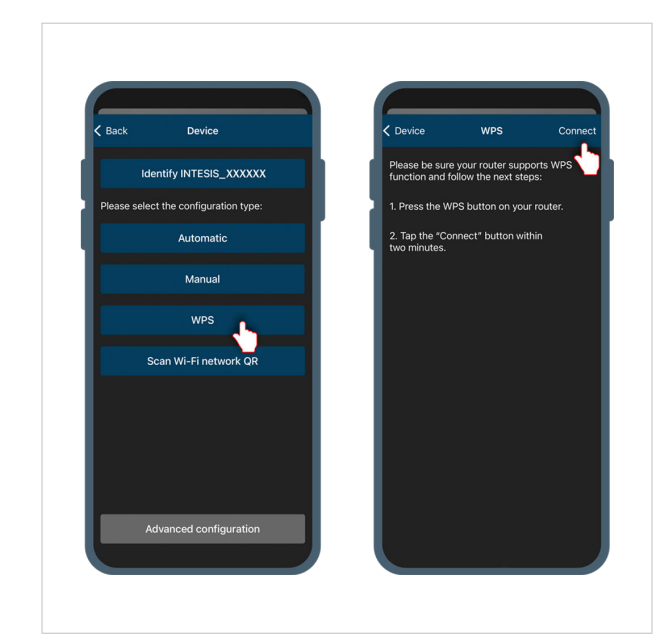

1. On the **Device** screen, tap **WPS**.

2. Press the router/access point WPS button.

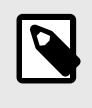

## **NOTE**

Once pressed, you have two minutes to proceed with the next step.

3. Tap the **Connect** button.

Figure 6. WPS configuration using the app

After this procedure, the ACCC device will connect to the cloud server. Depending on the communication phase, the LED will blink accordingly:

- Steady green.
- Blinking blue: WPS enabled.
- Blinking green: Checking the configuration parameters.
- Blinking yellow: Downloading the configuration.
- Blinking red: Connecting to the server.
- Off: The ACCC device is connected and working.

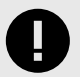

### **IMPORTANT**

### **Using the ACCC device's push button:**

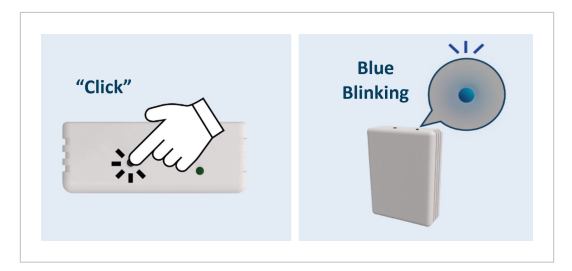

Figure 7. WPS configuration using the push button

- 1. Make sure the ACCC device is in configuration mode (steady green).
- 2. Click the push button. The ACCC device's LED will blink blue.

After this procedure, the ACCC device will connect to the cloud server. Depending on the communication phase, the LED will blink accordingly:

- Blinking blue: WPS enabled.
- Blinking green: Checking the configuration parameters.
- Blinking yellow: Downloading the configuration.
- Blinking red: Connecting to the server.
- Off: The ACCC device is connected and working.

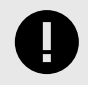

### **IMPORTANT**

## <span id="page-11-0"></span>**5.4. Scan a Wi-Fi Network QR Code**

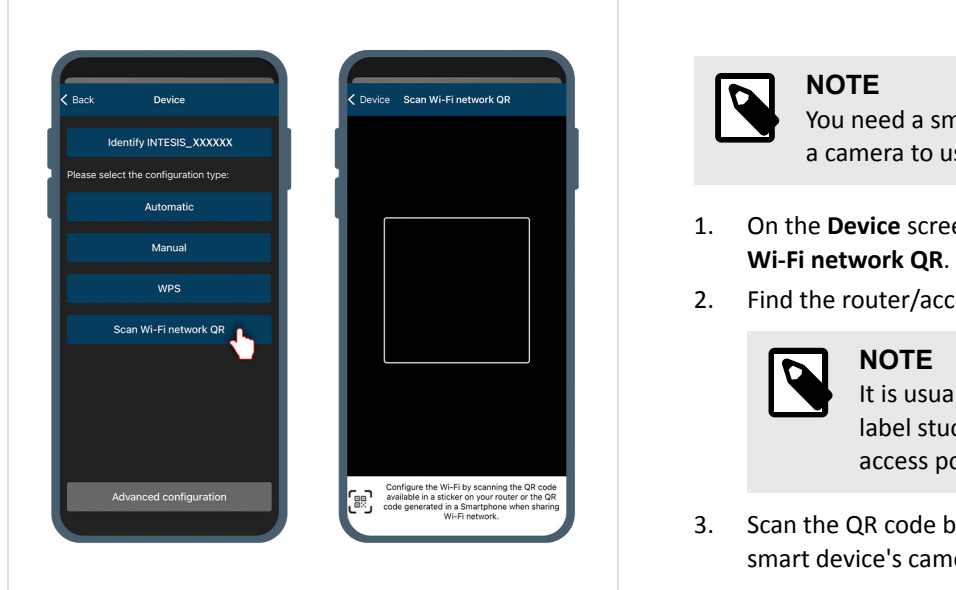

Figure 8. Configuration via QR

You need a smart device with a camera to use this function.

- 1. On the **Device** screen, tap on **Scan**
- 2. Find the router/access point QR code.

It is usually printed on a label stuck on the router/ access point's bottom.

3. Scan the QR code by aiming your smart device's camera at it.

After this procedure, the ACCC device will connect to the cloud server. Depending on the communication phase, the LED will blink accordingly:

- Steady green.
- Blinking green: Checking the configuration parameters.
- Blinking yellow: Downloading the configuration.
- Blinking red: Connecting to the server.
- Off: The ACCC device is connected and working.

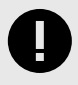

### **IMPORTANT**

# <span id="page-12-0"></span>**6. Advanced Configuration**

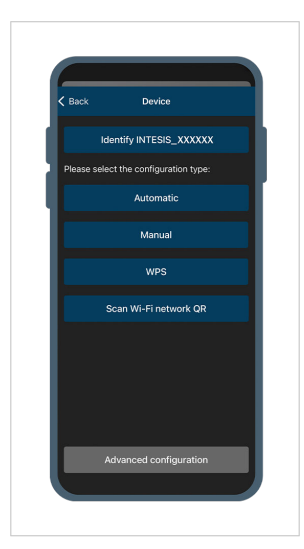

Figure 9. Access the advanced configuration from the **Device** screen.

You can configure the ACCC device according to three different radio frequency (RF) modes:

- **USA**: 2412 2462 MHz (11 channels).
- **Europe**: 2412 2472 MHz (13 channels).
- **Japan**: 2412 2484 MHz (14 channels).

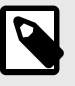

### **NOTE**

By default, the ACCC device is set to work in the lowest RF (USA: 2412 – 2462 MHz), so, as long as you don't change this parameter, it is compliant with the most restrictive RF regulations.

- 1. On the **Device** screen, tap the **Advanced configuration** button.
- 2. Select the **Region** you're located in: USA, Europe, or Japan.

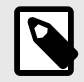

### **NOTE**

A warning message will pop up when selecting the wrong domain region.

# <span id="page-13-0"></span>**7. Push Button Functionalities**

- Activate the configuration mode:
	- 1. Press and hold the button for 10 seconds.
	- 2. Release the button.

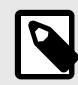

**NOTE**

When activating the configuration mode, the LED will blink green; after 10 seconds, it will turn steady green.

• Reset the Wi-Fi settings:

If you have already configured the Wi-Fi parameters and want to delete that configuration, you only have to activate the configuration mode following the above procedure to reset the Wi-Fi settings.

- Activate the WPS mode:
	- 1. To activate the WPS mode, you must first activate the configuration mode (see the above procedure).
	- 2. Once the LED is steady green, press the button again (just click it; you don't need to hold it).

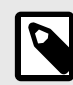

**NOTE**

When activating the WPS mode, the LED will blink blue.

• Autolearning function:

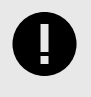

#### **IMPORTANT**

This function is only available for the AC Cloud Control device with the **INWFIUNI001I00** order code.

- 1. Press and hold the button for 4 seconds, then release it. The LED will change to steady white as an indication that the AC Cloud Control device is in autolearning mode.
- 2. Point the remote controller of the indoor unit towards the AC Cloud Control device and press the on/off button. The LED will blink green, then turn to steady green after four seconds, confirming that the autolearning process has been successfully completed.

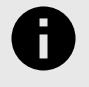

### **NOTICE**

If any error occurs during the autolearning process, the LED will turn steady red instead of green. See [LED color code during IR configuration \(Autolearning mode\) table \(page 12\).](#page-14-0)

# <span id="page-14-0"></span>**8. LED Behavior**

The ACCC device uses one LED to provide feedback about its status and possible errors.

#### Table 1. LED color code

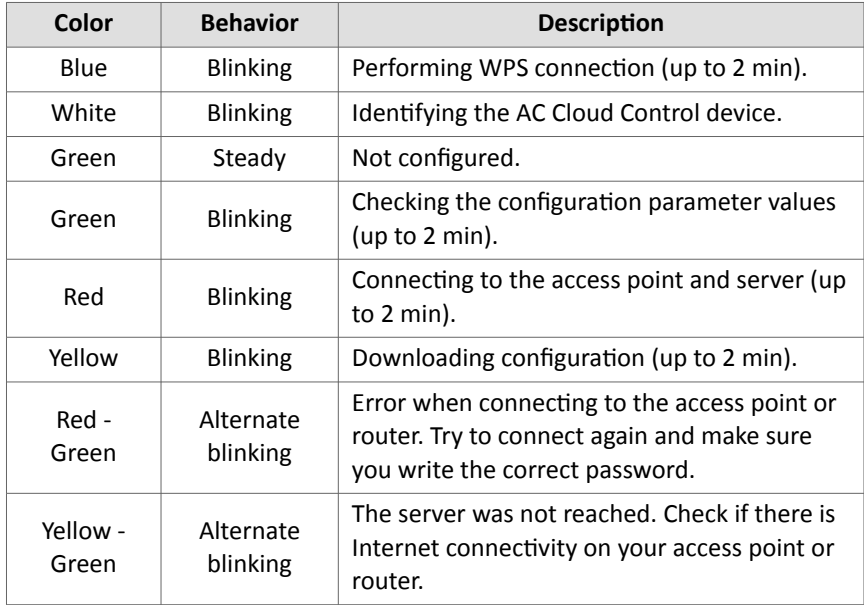

Table 2. LED color code during IR configuration (Autolearning mode)

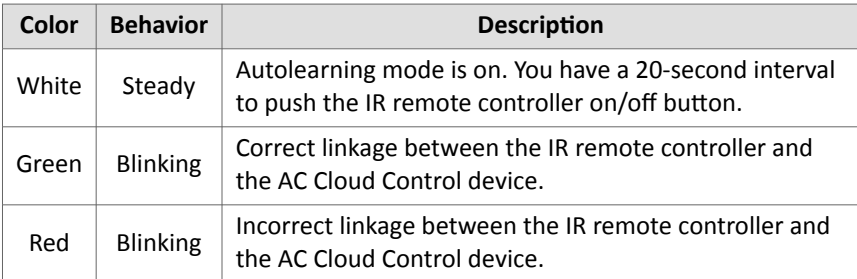

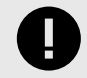

### **IMPORTANT**

This LED color table only applies to the AC Cloud Control devices with the order code **INWFIUNI001I00**. For different order codes dismiss this information.

### Table 3. LED status during work mode

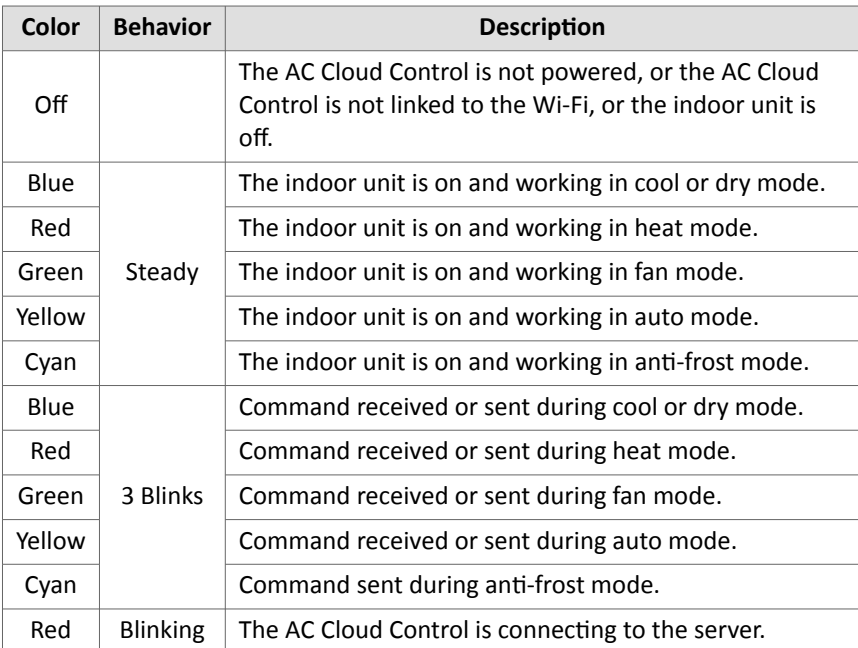

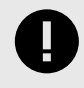

### **IMPORTANT**

This LED color table only applies to the AC Cloud Control devices with the order code **INWFIUNI001I00**. For different order codes dismiss this information.